## **Import new instrument into user voice for Ketron Event. 61. 76**

*Example: Wersi Organ.ms3 in folder (Wersi organ)*

- Connect your Event to your PC via USB (HOT in Event, right side).
- Press MEDIA (event).. Then turn yellow PC CONNECT.
- The Event (USBACK) is connected to your PC.. Ok.!
- In the list choose INTRUMENT and open this folder.
- Copy and paste the folder.. Wersi Organ.ms3.. after the TMP folder (yellow)
- Now disconnect by pressing .. Pc Connect and OK in Event..
- In Event, press MENU (media side button) then Audio Sampler and select SAMPLER.
- Press UTILS ..bottom right in blue…
- Press IMPORT and press WERSI ORGAN
- Wait for WERSI ORGAN (chosen example) to be imported, a bar is displayed at the top of your screen.

This may take a few minutes and, according to the VOICE, it may work twice!! Please wait until the bar is fixed and filled

- Press SAVE and then ENTER
- When you are sure there is no more movement, press SAVE (button) and press ENTER (button)
- Once again, a bar appears at the top of your LCD screen. When all activity is completed, the VOICE has been correctly installed.

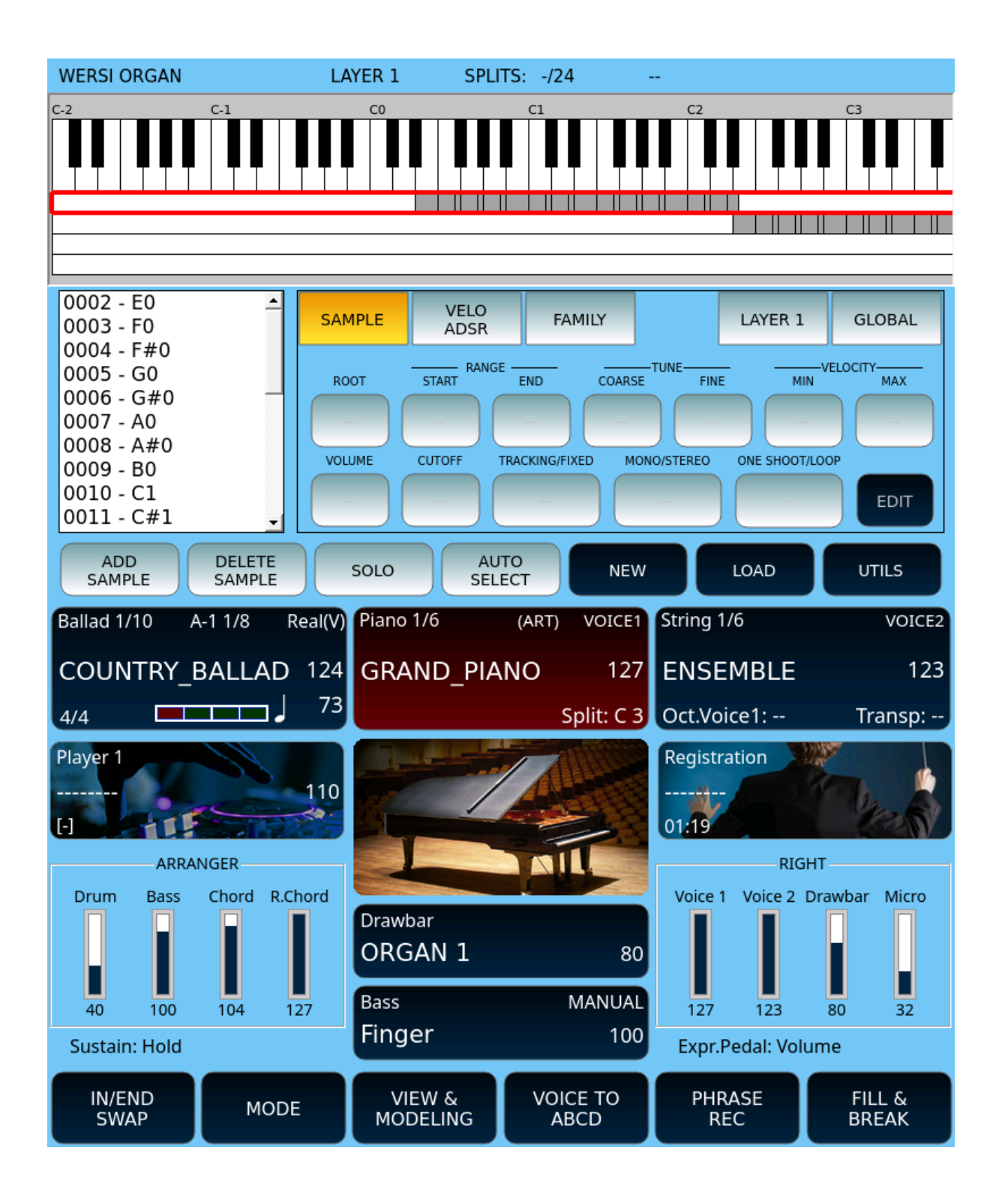

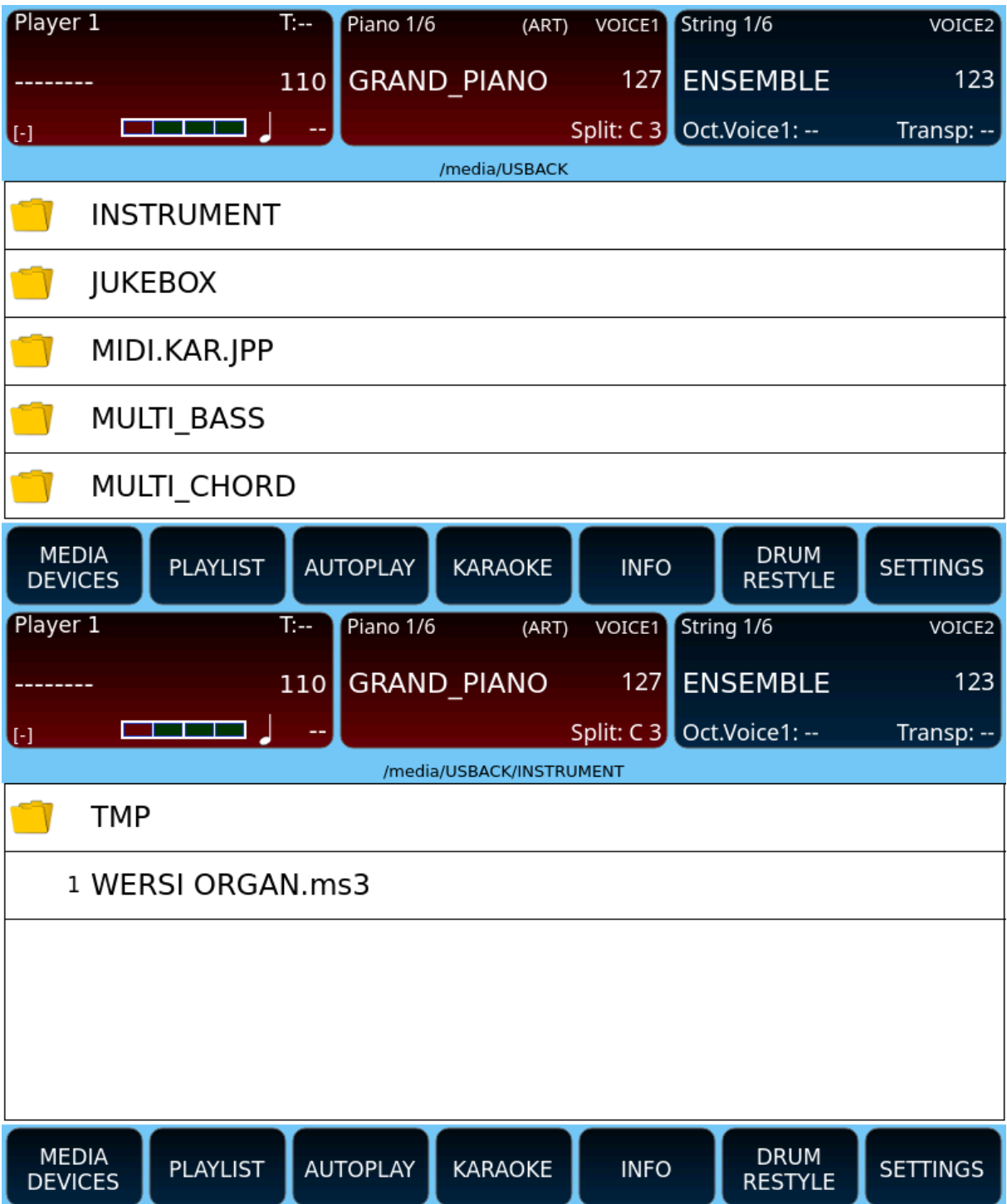

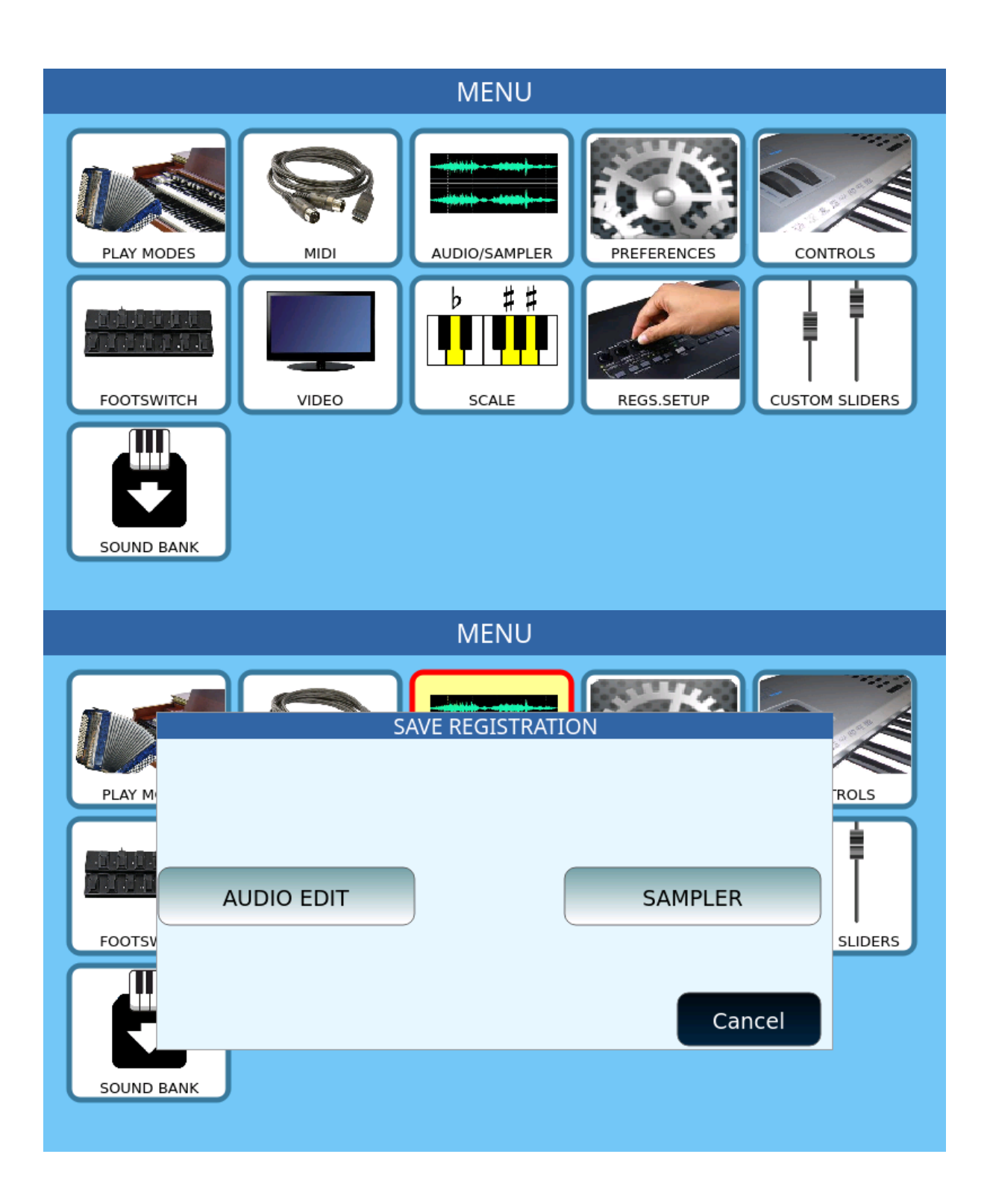

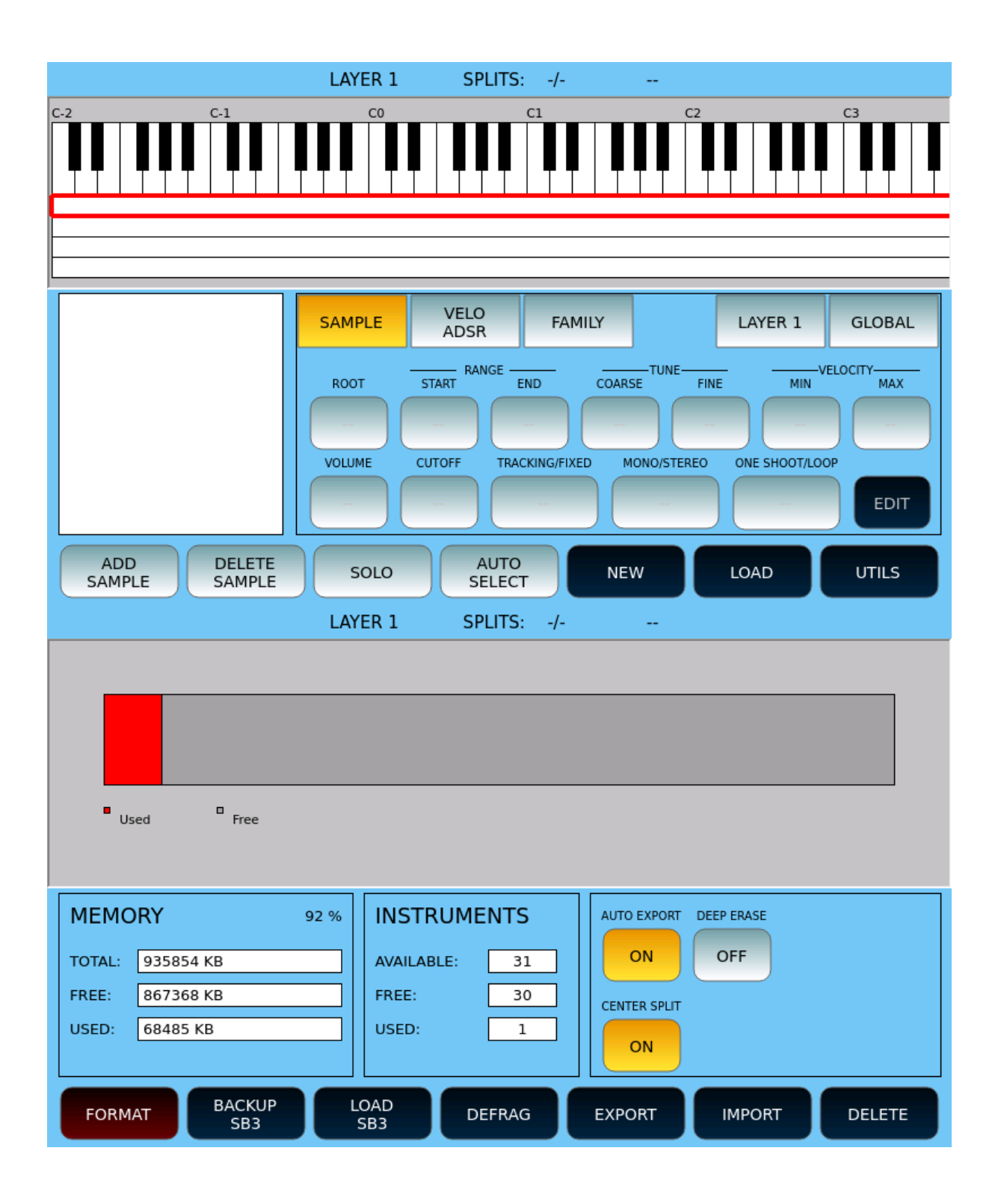

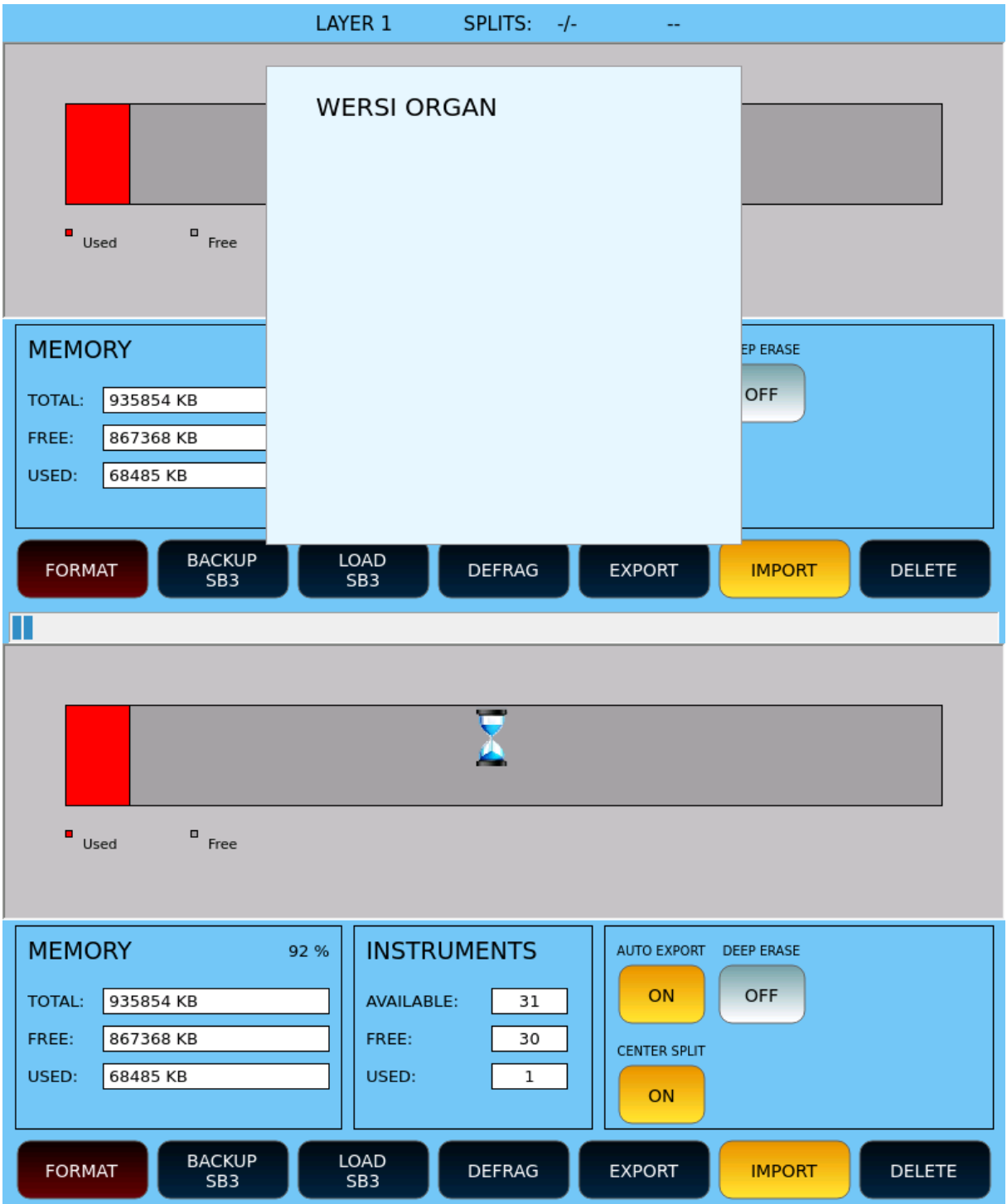

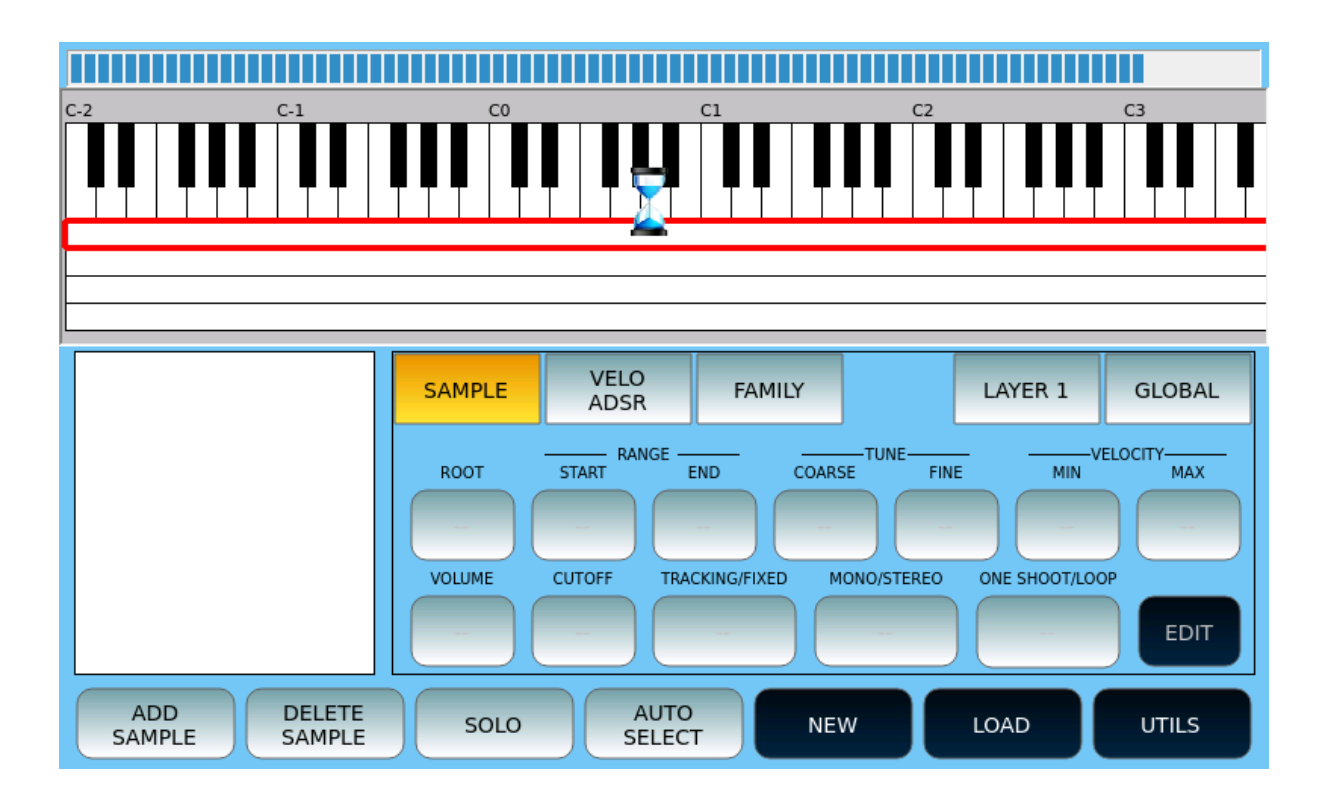